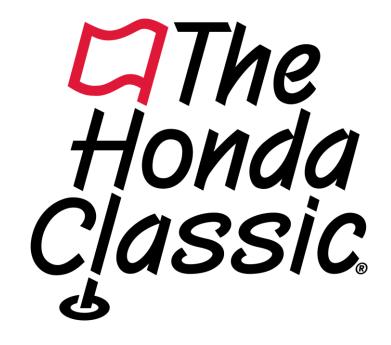

# HOW TO ENTER A PROMO CODE

# ON A FULL SCREEN COMPUTER

1) Click on "Buy Tickets"

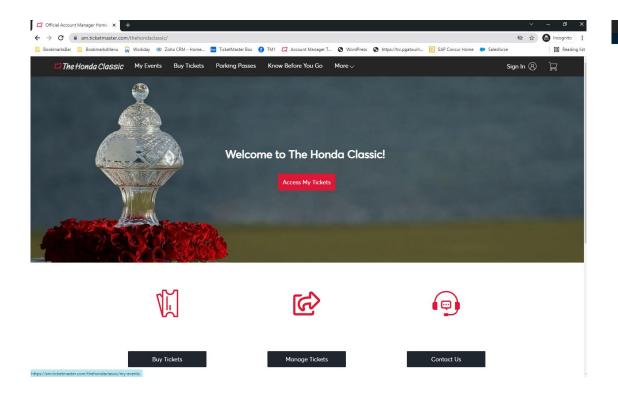

2) Enter Code in the box labeled "Promo Code" and hit apply.

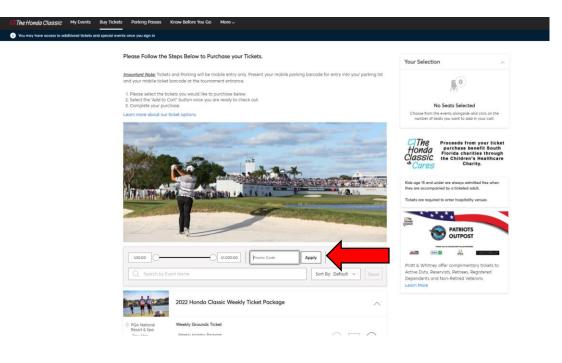

# ON A FULL SCREEN COMPUTER

- 3) The Promo Code will be green and all offers in that promotion will be displayed below
- 4) Start selecting items you would like to buy and follow the steps on the top of the ticket page to complete your purchase

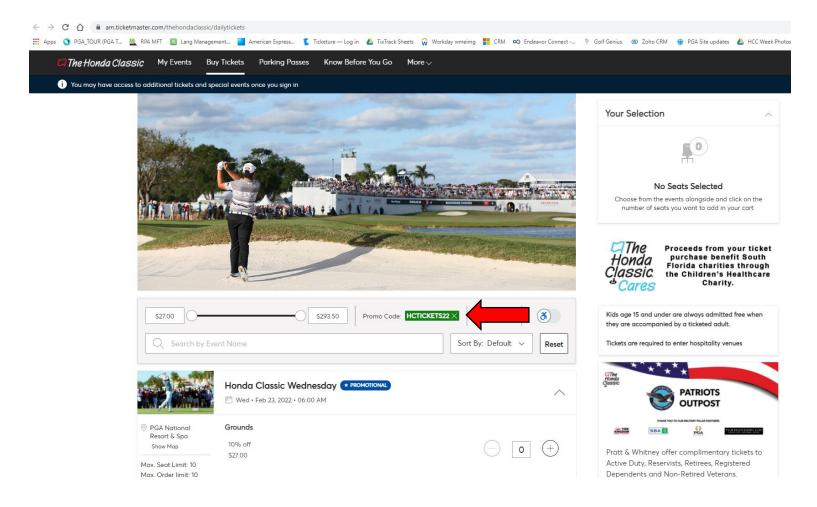

#### ON A SMALLER SCREEN

1) Under the main image, click on the filter button highlighted below

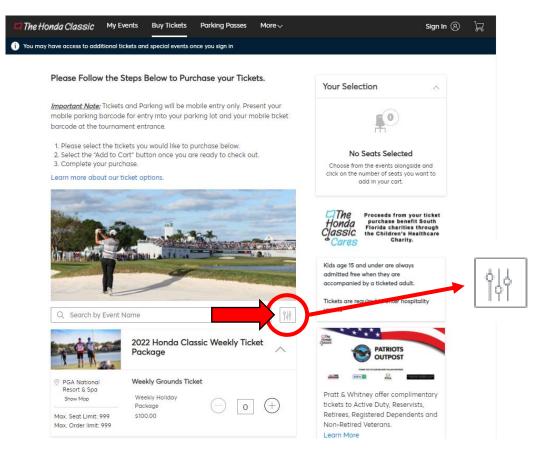

2) Enter your code in the box labeled "Promo Code" and hit apply,

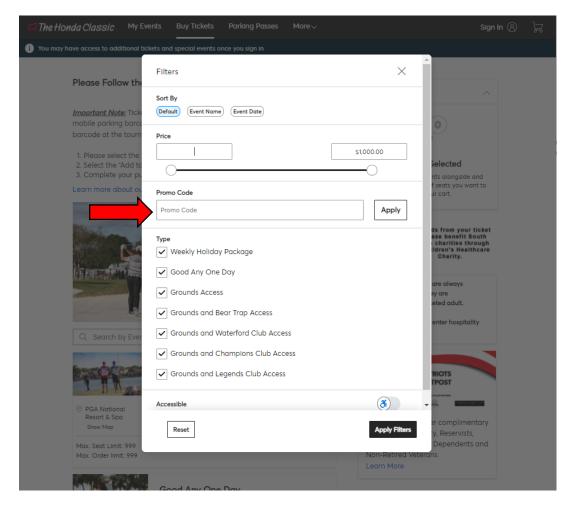

#### ON A SMALLER SCREEN

3) Promo Code will turn green, then hit "Apply Filter" at the bottom of the box

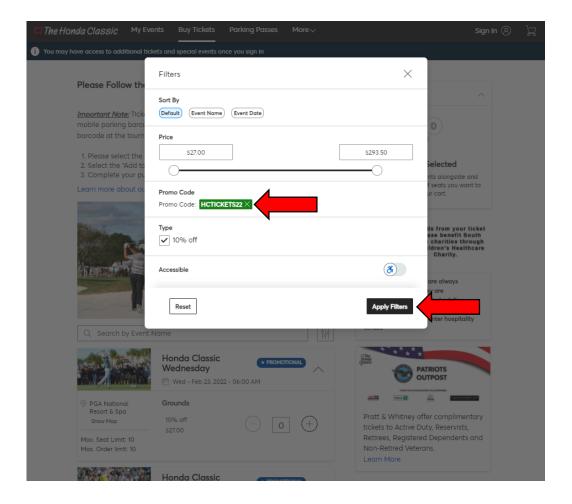

4) Start selecting items you would like to buy and follow the steps on the top of the ticket page to complete your purchase

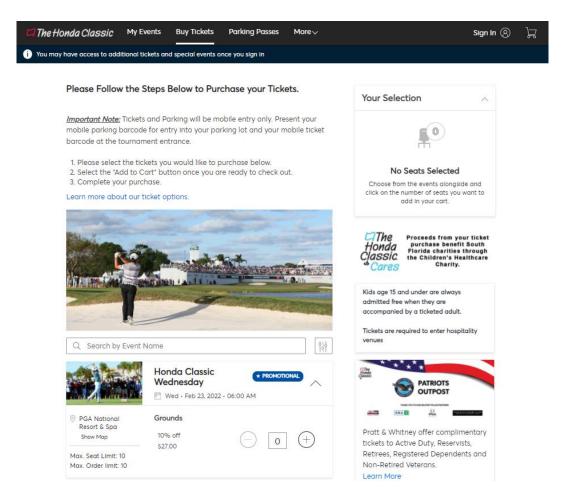

### ON A CELL PHONE

1) Under the main image, click on the filter button highlighted below

2) Enter your code in the box labeled "Promo Code" and hit apply

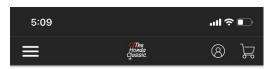

Please Follow the Steps Below to Purchase your Tickets.

Important Note: Tickets and Parking will be mobile entry only. Present your mobile parking barcode for entry into your parking lot and your mobile ticket barcode at the tournament entrance.

- 1. Please select the tickets you would like to purchase below.
- Select the "Add to Cart" button once you are ready to check out.
- 3. Complete your purchase.

Learn more about our ticket options.

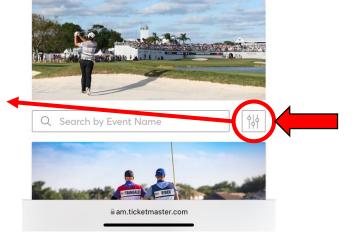

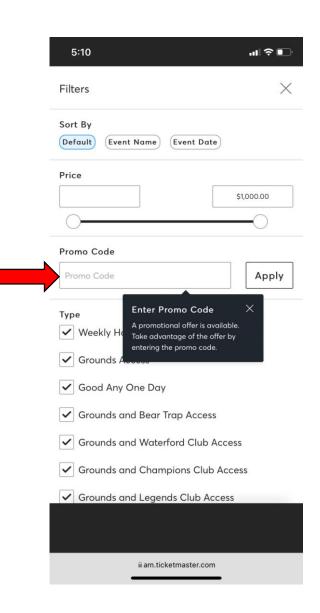

## ON A CELL PHONE

- 3) Promo Code will turn green, then hit "Apply Filter" at the bottom of the box
- 4) Start selecting items you would like to buy and follow the steps on the top of the ticket page to complete your purchase

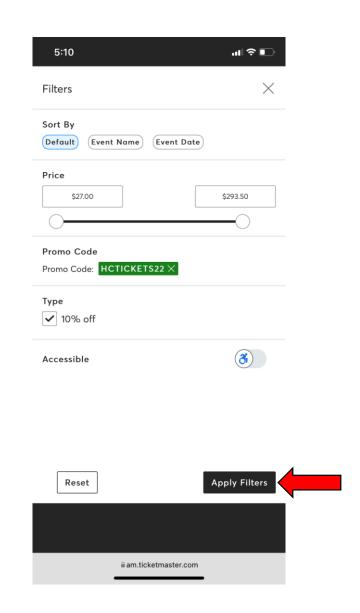

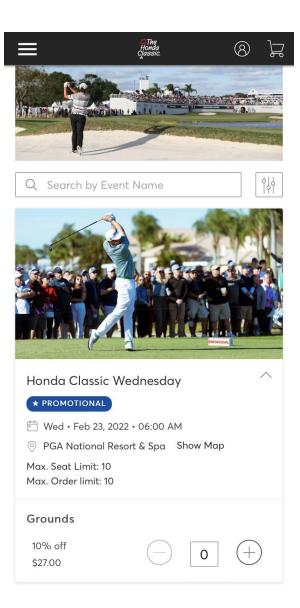